## Win7Deploy

Eine einfache, passgenaue und kostengünstige Lösung um Windows 7 in Ihrem Unternehmen einzuführen

[ <sup>w</sup>ww.Win7Deploy.de ]

## Ablauf einer Win7Deploy Installation

### am Beispiel eines mittelständischen Unternehmens

Win7Deploy ist ein Angebot von Dipl.-Inform. Torsten Empting [ www.TorstenEmpting.de ]

#### Was ist Win7Deploy?

Die Lösung Win7Deploy ist ein Paket aus Beratung, Software, Workshops und Dokumentation, die es Ihrem Unternehmen und Ihren Mitarbeitern ermöglicht, Windows 7 automatisiert für bestehende oder neue Geräte bereitzustellen. Dies beinhaltet die Einrichtung von Endgeräten gemäß den Unternehmensrichtlinien mit Anwendungen, Sicherheitsupdates und allgemeinen Konfigurationseinstellungen. Im Zuge der Beratung legen Sie Ihre Anforderungen hinsichtlich der Technik und Prozessabläufe fest welche dann, unter Einbeziehung bereits im Unternehmen existierender Werkzeuge, in Form einer offenen Lösung auf Basis von frei erhältlichen, lizenzfreien Software Werkzeugen von Microsoft und einer Sammlung von für Ihr Unternehmen angepassten Windows Skripten umgesetzt wird. Sie erhalten mit Win7Deploy eine Lösung durch die alle für Ihr Unternehmen relevante Fragestellungen rund um die Einführung von Windows 7 beantwortet werden. Im Rahmen von Workshops erfolgt ein Know-how-Transfer für Ihre Mitarbeiter; in der abschließenden Dokumentation finden Sie alle für Sie relevanten Informationen.

#### Wie läuft eine Windows 7 Installation mit Win7Deploy ab?

#### Ablauf einer Win7Deploy Installation am Beispiel

Am Beispiel einer angepassten Win7Deploy Lösung für ein mittelständisches Unternehmen wird der Ablauf einer Windows 7 Installation mit Win7Deploy vorgestellt. Das Unternehmen verfügt über 1200 Desktop- und Notebook-Systeme, die zentral an einem Standort gewartet werden. Die Festlegung der Parameter für die Installation erfolgt in einer zentralen Excel Datei. Alle Aktivitäten werden durch Win7Deploy in Log Dateien protokolliert. Für jedes Gerät existiert eine einzelne, detaillierte Datei in der jeder Schritt der Installation und etwaige Fehler aufgeführt werden. In einer globalen Datei werden für alle Geräte die wichtigsten Aktionen, wie der erfolgreiche Abschluss einer Windows 7 Installation, verdichtet dargestellt. Somit ist jederzeit ein Überblick über den Fortschritt und Stand der Windows 7 Installationen gewährleistet.

Durchgeführt wird die Windows 7 Installation von zwei System-Administratoren und einem IT-Mitarbeiter. Im Vorfeld wurde eine Windows 7 Referenzinstallation erstellt, die nach den Unternehmensanforderungen konfiguriert wurde und alle notwendigen Treiber enthält. Die Anwendungen und aktuellsten Windows 7 Sicherheitsupdates werden durch Win7Deploy im Zuge der Installation mit einer bereits im Unternehmen eingesetzten Softwareverteilungs-Lösung installiert. Nach Abschluss der Win7Deploy Installation ist das Gerät auf genau dem gleichen Stand wie bereits produktive Systeme.

#### Ablauf einer Win7Deploy Installation

#### Schritt 1: Festlegung der Parameter für die Win7Deploy Installation des Gerätes

Die Einführung von Windows 7 erfolgt im Rahmen der Anschaffung neuer Hardware. Daher entschied man, dass die neuen Geräte in einer Excel Liste aufgenommen und dort die notwendigen Parameter für die Win7Deploy Installation festgelegt werden. Nach der Anlieferung eines neuen Gerätes wird die Netzwerkadresse (MAC-Adresse) des Gerätes mit einem Barcode Scanner erfasst und in die Win7Deploy Excel Datei eingelesen. Hier erfolgt die Festlegung der Parameter für die Windows 7 Installation des Gerätes. Enthalten sind der Name der Image Datei mit der vorbereiteten Windows 7 Installation, die Windows 7 Ländereinstellung, der spätere Computername des Gerätes, die Active Directory Domäne und Organisationseinheit der das Gerät zugeordnet wird sowie ein optionales Benutzerkonto, für das eine automatische, benutzerspezifische Konfiguration durchgeführt werden soll.

Das folgende Bild zeigt einen Ausschnitt aus der Excel Datei:

#### **Windows 7 Deployment**

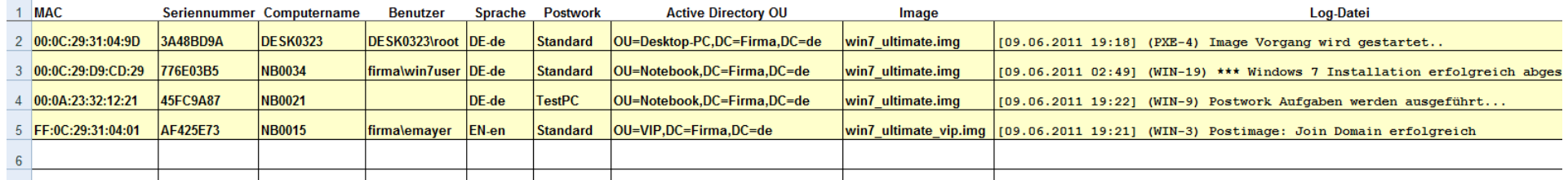

#### Excel Datei als Steuerungsinstrument

Wird in einem Feld kein Wert eingegeben, so erfolgt das Eintragen eines vorbestimmten Wertes. Eine effiziente Bedienung ist somit sichergestellt. Als letztes Element einer Zeile wird der aktuellste Text aus der Win7Deploy Log Datei des Gerätes angezeigt. Durch einen einfachen Mausklick gelangt man zur vollständigen Log Datei des Gerätes.

Ablauf einer Win7Deploy Installation 2. Schritt: Durchführung der Win7Deploy Installation am Gerät

#### Start per PXE Netzwerk-Boot

Das Gerät wird angeschaltet und es erfolgt mittels PXE ein netzwerkbasierter Bootvorgang bei dem eine spezielle Win7Deploy Microsoft WinPE Umgebung mit benötigten Tools und Win7Deploy Dateien geladen wird. Als Alternative kann auch ein Start über USB-Stick oder DVD erfolgen.

Es besteht auch die Möglichkeit das Gerät vollautomatisch durch ein Signal über das Netzwerk anzuschalten und zu starten ("Wake-on-LAN").

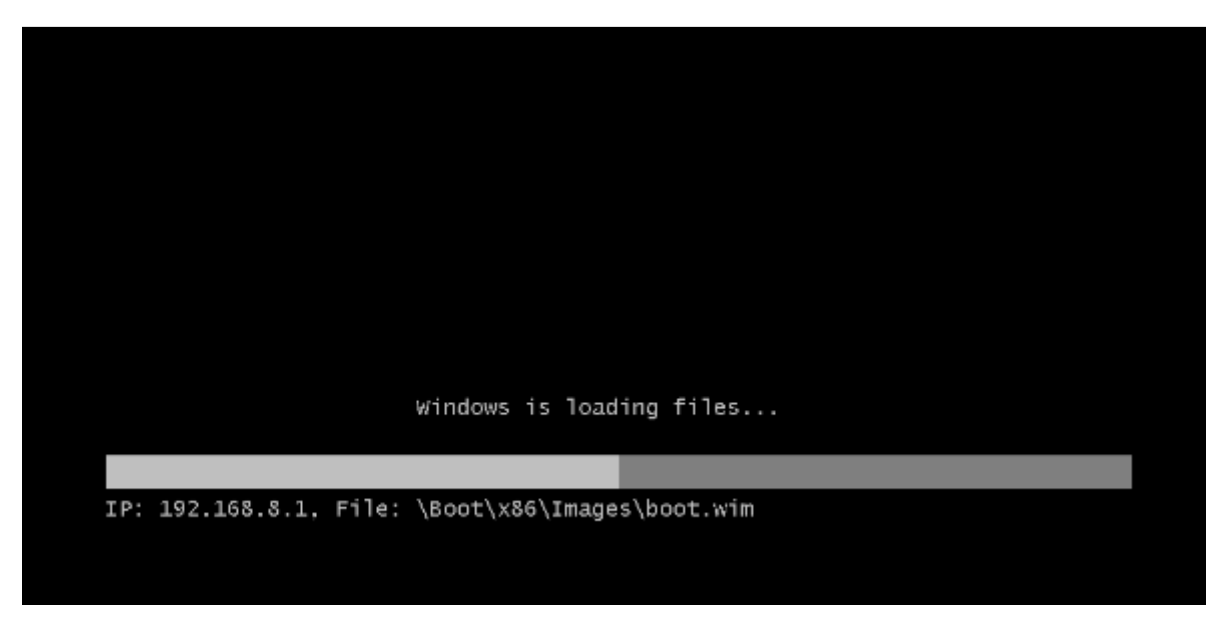

PXE Netzwerk-Boot

### Kontrolle

Nach dem Startvorgang erfolgt zur Kontrolle auf dem Gerät die Anzeige der Parameter für die Windows 7 Installation: Diese Daten wurden zuvor zentral in der Win7Deploy Excel Datei eingetragen. Die Anzeige bleibt für einen zuvor festgelegten Zeitraum aktiv. Danach wird der nächste Schritt durchgeführt.

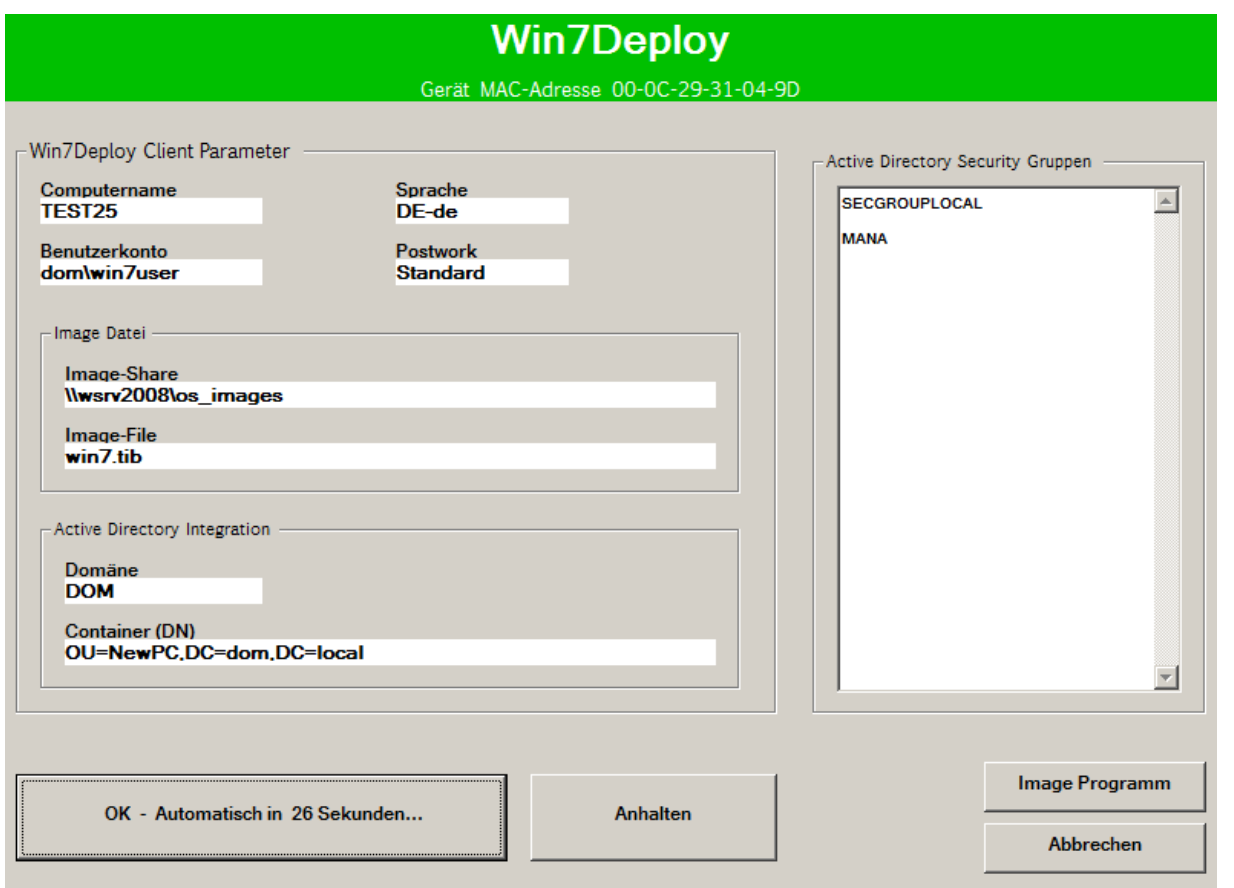

Kontrollanzeige

#### Image aufspielen

Das Image Programm wird gestartet und das Windows 7 Referenz Image wird auf das Gerät aufgespielt.

In diesem Fall ist dies eine automatisierte Version des Programmes "Acronis True Image Home 2011". Die "Home" Version des Programmes "Acronis True Image" verfügt nicht über die notwendigen Optionen, um automatisiert betrieben zu werden; die Angabe der Image Datei und weiterer Parameter kann nur manuell erfolgen. Durch den Einsatz eines angepassten Skriptes in der Win7Deploy Lösung konnte jedoch eine Automatisierung dieser manuellen Schritte realisiert werden.

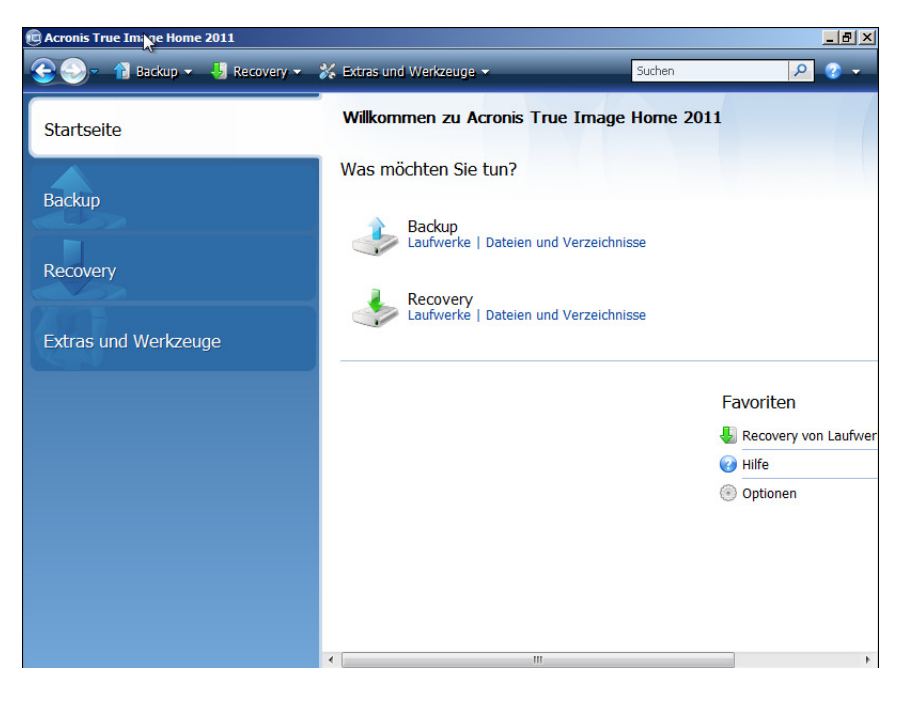

Acronis True Image Home 2011

#### Neustart

Nachdem das Image auf die lokale Festplatte gespielt wurde, wird das Gerät durch Win7Deploy neu gestartet.

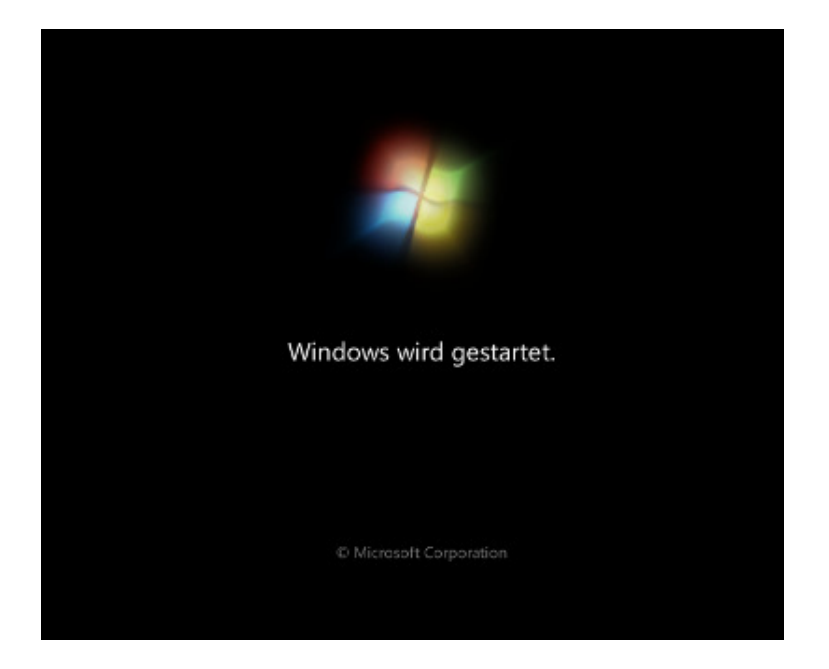

Windows 7 Start

#### Windows 7 Mini-Setup

Nun erfolgt ein reduziertes, vollautomatisches Mini-Setup bei dem alle Windows 7 Gerätetreiber für das Gerät installiert werden. Zusätzliche Treiber werden zuvor wie gewohnt auf dem Referenz-System installiert und dadurch Windows 7 hinzugefügt. Das Image des Referenz-Systems enthält somit bei kontinuierlicher Pflege alle benötigten Treiber.

Für das Gerät werden im Rahmen des Mini-Setups auch die individuellen Windows 7 Sicherheitsmerkmale generiert. Damit wird sichergestellt, dass die Windows 7 Installation auf dem Gerät einmalig und valide ist und keine Probleme durch doppelte Sicherheitskennungen (SID) auftreten.

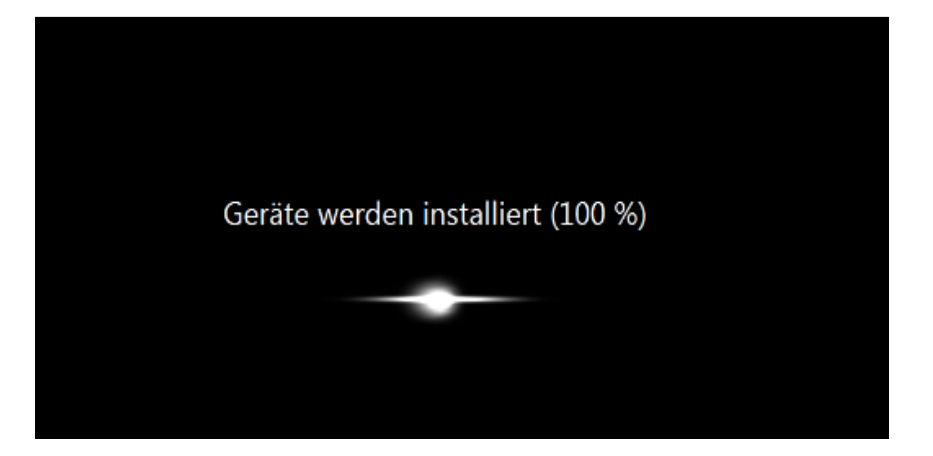

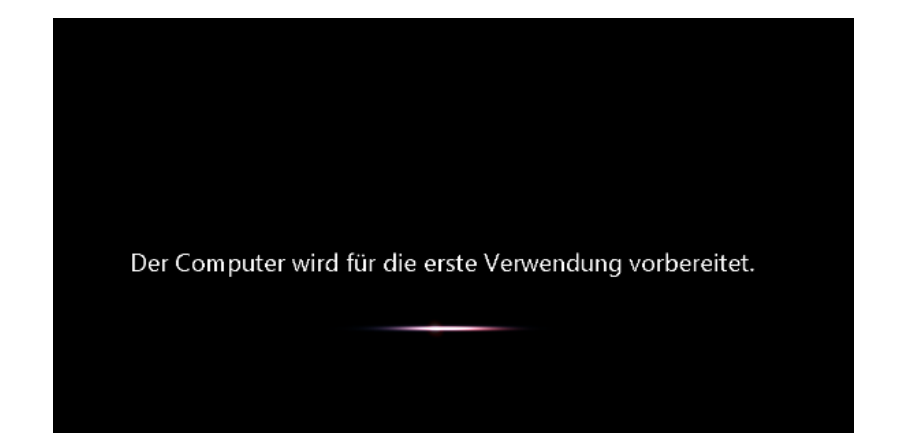

Installation der spezifischen Gerätetreiber und Konfiguration von Windows 7 (Mini-Setup)

Nach Beendigung des Windows 7 Setup erfolgt ein weiterer Neustart des Gerätes.

Nun ist Windows 7 bereits eingerichtet und es werden die Win7Deploy Skripte gestartet.

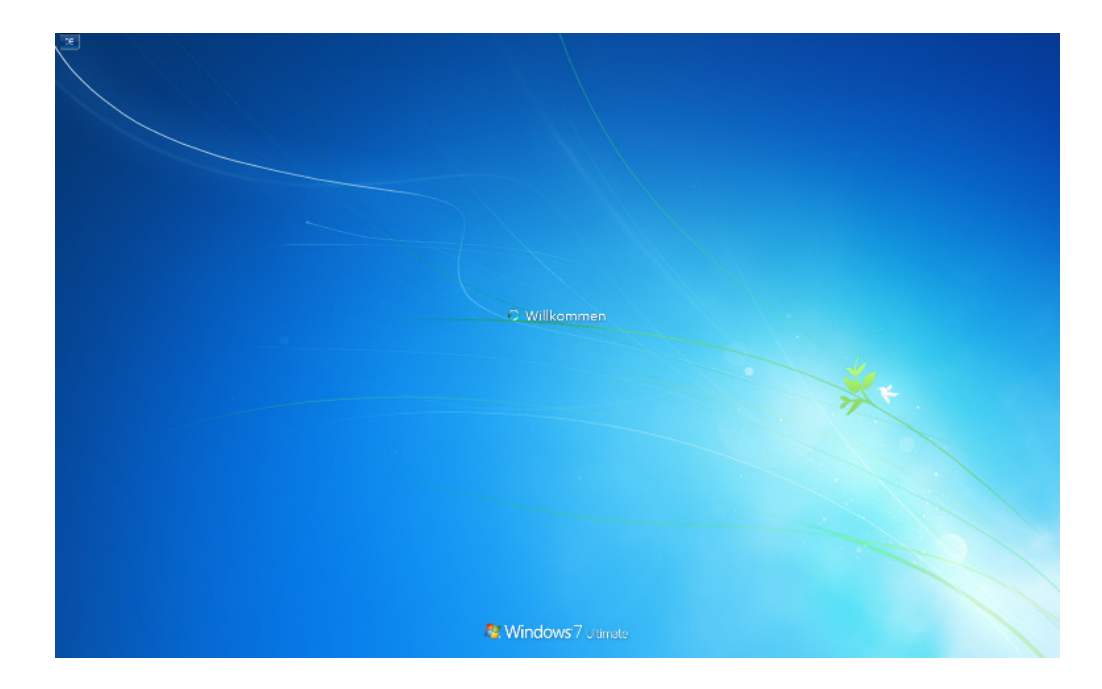

Windows 7 Start

#### Win7Deploy System Skript

Es erfolgt eine automatische Anmeldung unter einem zuvor festgelegten, lokalen Administrator-Konto. Das Win7Deploy System Skript ändert lokale Benutzergruppen gemäß Vorgaben und führt die automatische Installation und den Start der Softwareverteilungs-Lösung "ManageSoft" durch. Mit der bereits seit mehreren Jahren eingesetzten Lösung ManageSoft werden ausstehende Windows Security Patches und die Anwendungen für das Gerät installiert.

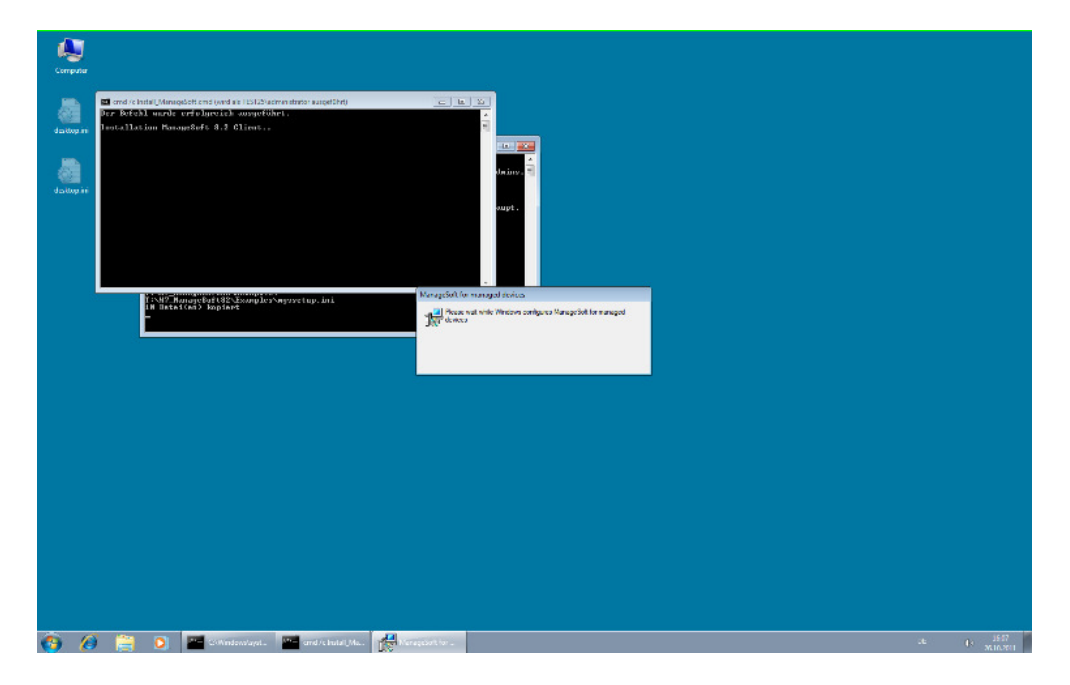

Ausführung Win7Deploy System Skript

Zur Fortschrittskontrolle werden die Aktivitäten und etwaige Fehler durch die Win7Deploy Skripte geprüft und als Text in Log-Dateien, lokal und im Netzwerk, geschrieben. Zur visuellen Kontrolle sind hier auch die Skripte und Ausgaben sichtbar gemacht worden. Alternativ kann auch ein Bild angezeigt werden um die Ausgaben zu verbergen.

Nach erfolgreichem Ablauf wird das Gerät durch Win7Deploy Skripte neu gestartet.

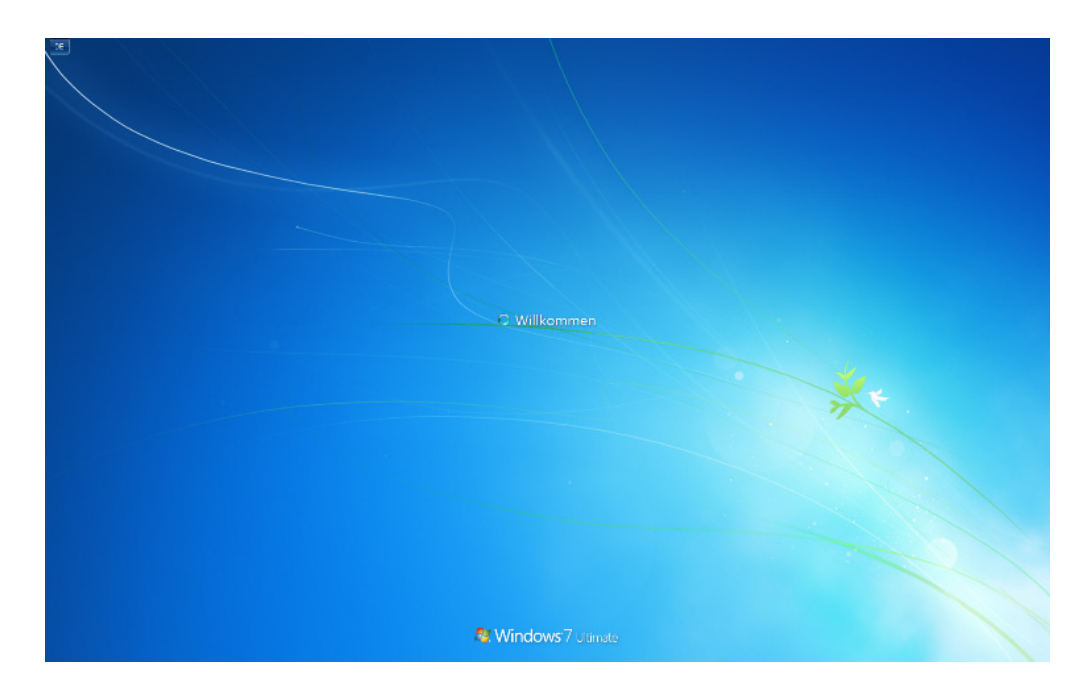

Windows 7 Start

#### Win7Deploy Benutzer Skript

In Abhängigkeit von der optionalen Angabe der Parameter für einen Windows 7 Benutzer erfolgt die Ausführung eines Benutzer Skriptes. In diesem Skript wird nach erfolgter, automatischer Anmeldung unter dem konfigurierten Windows 7 Benutzerkonto auf das Ende des initialen Verschlüsselungsvorganges der zuvor installierter Anwendung "Sophos SafeGuard" gewartet.

Die Anwendung "Sophos SafeGuard" dient dazu die Festplatte des Gerätes verschlüsselt zu halten um bei Diebstahl zu verhindern, dass Fremde Zugriff auf die Festplattendaten erlangen. Die initiale Verschlüsselung dauert dabei naturgemäß relative lange, i.d. Regel etwa zwei Stunden. Erst danach wird das Gerät als fertig installiert gemeldet. Somit wird verhindert, dass die initiale Verschlüsselung noch durchgeführt wird während der neue Benutzer das Gerät zum ersten Mal startet und benutzen will.

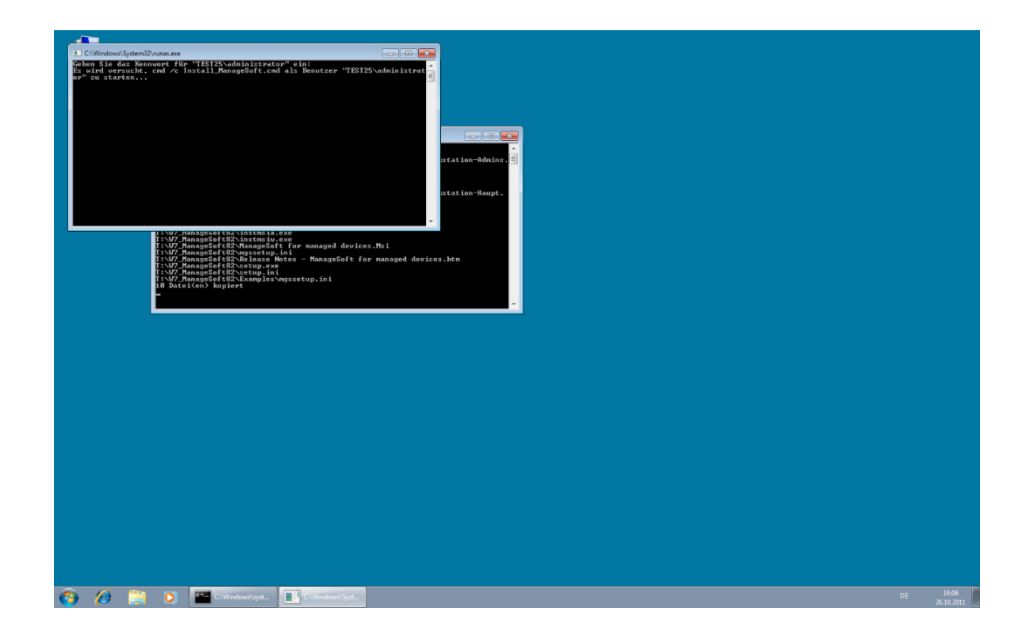

Ausführung Win7Deploy Benutzer Skript

Nach erfolgreicher Durchführung aller Installationsschritte erfolgt eine Meldung auf dem Desktop des Gerätes. Hierdurch können letzte manuelle Tests oder Einstellungen vorgenommen werden.

Optional kann das Gerät hier auch am Ende automatisch ausgeschaltet werden.

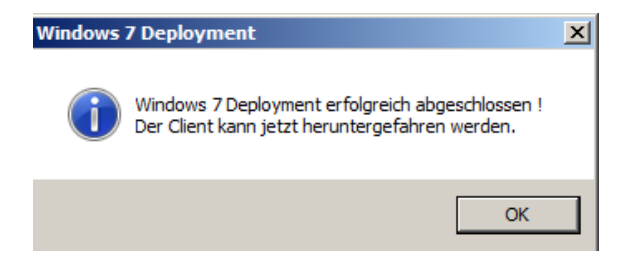

Win7Deploy Meldung nach erfolgreicher Installation

Am Ende der Win7Deploy Installation erfolgt ein Eintrag in die globale Log Datei. Im Anschluss könnten weitere Skripte auf dieses Ereignis reagieren und weitere Aufgaben, wie zum Beispiel das Versenden einer Email, durchführen.

[21.06.2011 17:17] 00-0C-29-31-04-9D Windows 7 Installation gestartet: Computername="TEST25" [21.06.2011 17:35] 00-0C-29-31-04-9D Windows 7 Installation erfolgreich abgeschlossen: Computername="TEST25"

Win7Deploy Eintrag in der globalen Log Datei über die erfolgreiche Installation

Die Ansicht der Einträge in der globalen Log Datei kann auch, über einen Button in der Steuerdatei, mit einem speziellen Programm angezeigt werden. Der Inhalt wird dabei automatisch aktualisiert.

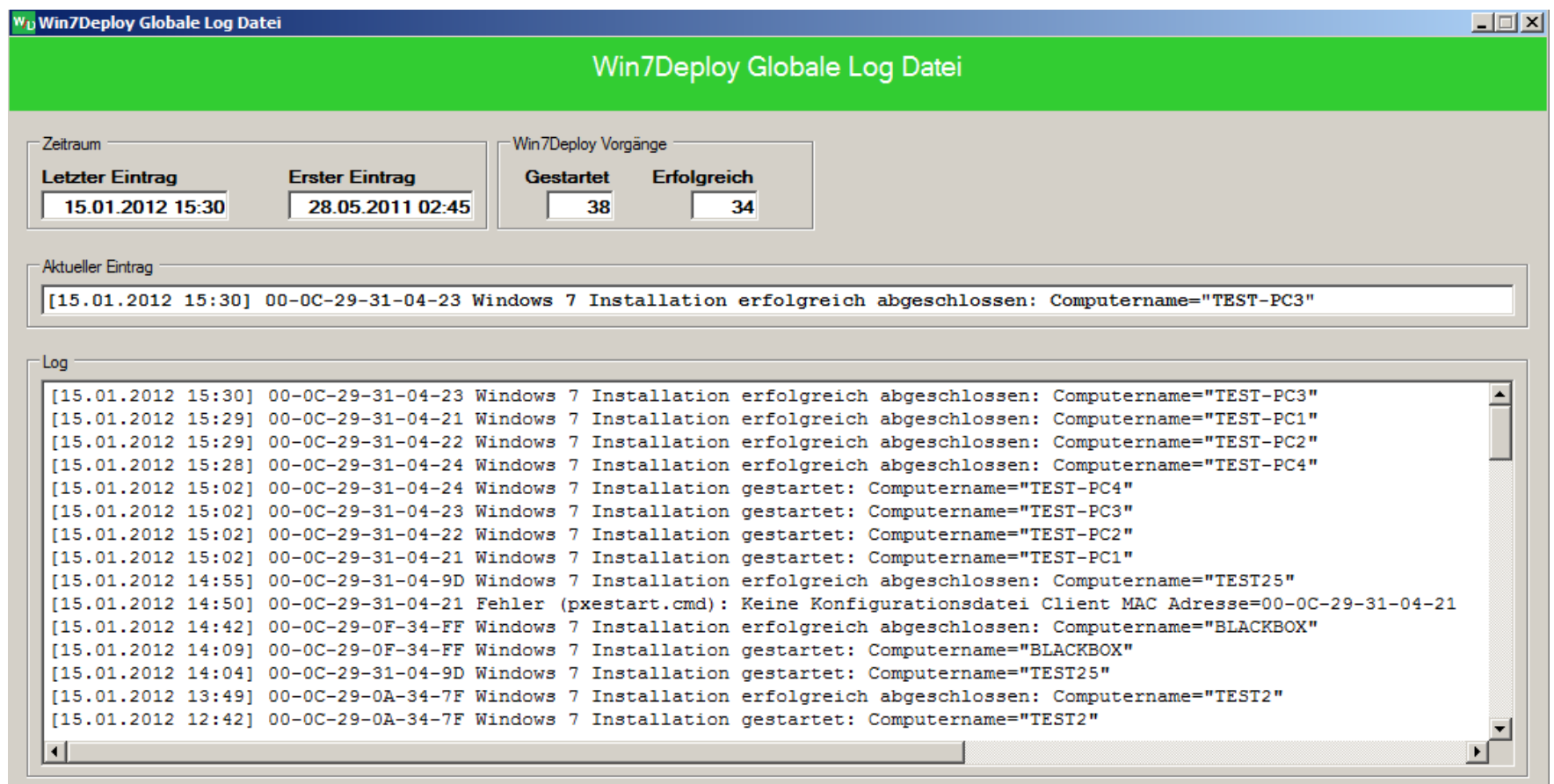

Win7Deploy Programm zur Ansicht der globalen Win7Deploy Log Datei

#### Win7Deploy Geräte Log Datei

Die Aktivitäten eines Gerätes sind jederzeit und von beliebig vielen Arbeitsstationen aus in Form einfacher Text Dateien einsehbar. Im folgenden Bild ist ein Ausschnitt aus der Win7Deploy Log Datei eines Gerätes zu sehen:

```
[21.06.2011 17:16]<br>[21.06.2011 17:16]<br>[21.06.2011 17:16]
                                        (PXE-1) PXE Boot erfolgreich
                                         (PXE-1)Win7Deploy-Share="\\wsrv2008\os"
                                                              Image-Share="\\wsrv2008\os"
                                        (PXE-1)[21.06.2011 \ 17:16]<br>[21.06.2011 \ 17:16](PXE-2) Client Daten geladen:
                                                             Computername="TEST25"<br>Domäne="DOM"
                                         (PXE-2)[21.06.2011 17:16]<br>[21.06.2011 17:16]
                                        (PXE-2)<br>(PXE-2)
                                                              Active Directory OU="OU=NewPC, DC=dom, DC=local"
[21.06.2011 17:16]<br>[21.06.2011 17:16]<br>[21.06.2011 17:16]<br>[21.06.2011 17:16]
                                         (PXE-2)Benutzername="test25\administrator
                                      (PXE-2) Postwork-"Standard"-"est-25\administrator"<br>(PXE-2) Sprache="DE-de"<br>(PXE-2) Postwork-"Standard"<br>(PXE-3) Verbindung mit Image-Share erfolgreich hergestellt<br>(PXE-4) Templo Vaterial transporter of the constraints of th
                                        PXE-2Sprache="DE-de'
[21.06.2011 17:16]<br>[21.06.2011 17:16]<br>[21.06.2011 17:17]<br>[21.06.2011 17:17]<br>[21.06.2011 17:17]<br>[21.06.2011 17:17]<br>[21.06.2011 17:17]<br>[21.06.2011 17:21]<br>[21.06.2011 17:21]<br>[21.06.2011 17:21]<br>[21.06.2011 17:21]<br>[21.06.2011 1
[21.06.2011 17:21]<br>[21.06.2011 17:21]<br>[21.06.2011 17:21]<br>[21.06.2011 17:21]
21.06.2011 17:21]<br>21.06.2011 17:21]<br>21.06.2011 17:21]<br>21.06.2011 17:21]<br>21.06.2011 17:21]<br>21.06.2011 17:23]<br>21.06.2011 17:23]<br>21.06.2011 17:23]<br>21.06.2011 17:23]
                                        Info (localstart.cmd): Start
                                       Info (postwork.cmd): Start als Benutzer=TEST25\Administrator<br>(wIN-12) Postwork #2: Ausführung System Skript
21.06.2011 17:23]<br>[21.06.2011 17:23]<br>[21.06.2011 17:23]<br>[21.06.2011 17:23]<br>[21.06.2011 17:23]
                                        Fuege Workstation-Admins der Domaene zur lokalen Administratoren Gruppe hinzu.
                                       Fuege Workstation-Hauptbenutzer der Domaene zur lokalen Hauptbenutzer Gruppe hinzu.<br>Stelle Zeitserver ein.
                                        (system.cmd) OK
                                        (WIN-12) Postwork #2: Ausführung System Skript erfolgreich
 [21.00.2011 17:23]<br>[21.06.2011 17:23]<br>[21.06.2011 17:24]
                                       (WIN-13) Postwork #2: Austum<br>(WIN-13) Postwork: Reboot<br>Info (localstart.cmd): Start
 [21.06.2011 17:24]Info (postwork.cmd): Start als Benutzer=TEST25\Administrator
[21.06.2011 17:24] (WIN-14) POSTWORK #3: Ausführung User Skript<br>[21.06.2011 17:24] (WIN-14) POSTWORk #3: Ausführung User Skript<br>[21.06.2011 17:24] (WIN-14) POSTWORK #3: Ausführung User Skript erfolgreich<br>[21.06.2011 17:24]
```
Win7Deploy Geräte Log Datei mit Informationen über die Installation

Alternativ steht zur Ansicht auch ein spezielles Programm zu Verfügung. Es wird über einen Klick in der Steuerdatei für das entsprechende Gerät gestartet. Es bietet, neben den eigentlichen Informationen aus der Geräte Log Datei, eine Fortschrittsanzeige und Kennzahlen zu den erfolgten Win7Deploy Vorgängen. Der Inhalt wird automatisch aktualisiert. Somit kann sehr einfach der Fortschritt der Installation überwacht werden kann.

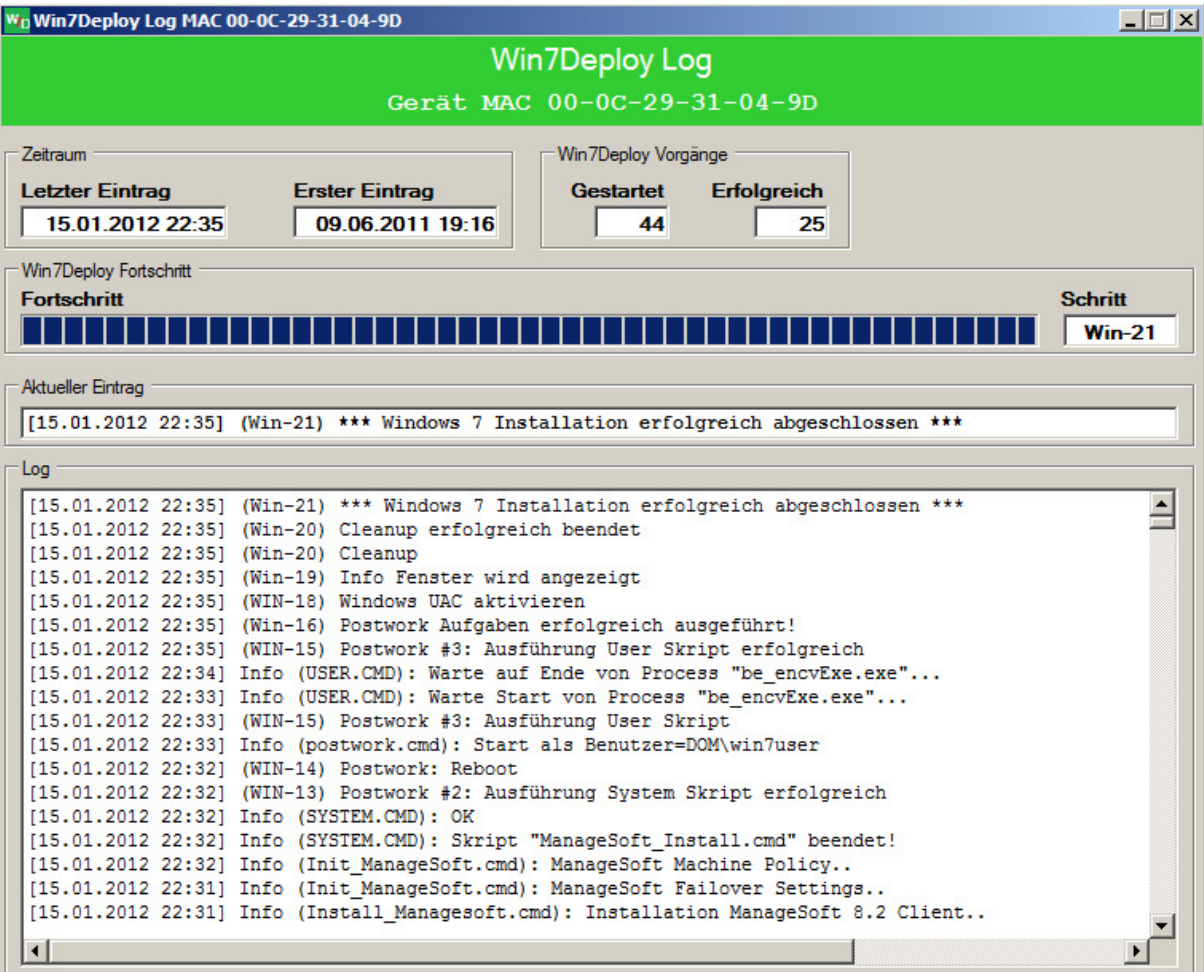

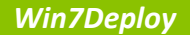

#### Eingesetzte Produkte und Lösungen

- Acronis True Image Home 2011
- BOOTP/TFTP Server (Freeware)
- ManageSoft Deployment Manager
- Microsoft Excel
- Microsoft Server System (Active Directory Server, DHCP Server, File Server)
- Microsoft WAIK
- Microsoft Windows 7
- Win7Deploy

# Win7Deploy

Eine einfache, passgenaue und kostengünstige Lösung um Windows 7 in Ihrem Unternehmen einzuführen

[ <sup>w</sup>ww.Win7Deploy.de ]